# **Modbus Plus Driver**

**©2015 Kepware, Inc.**

# <span id="page-1-0"></span>**Table of Contents**

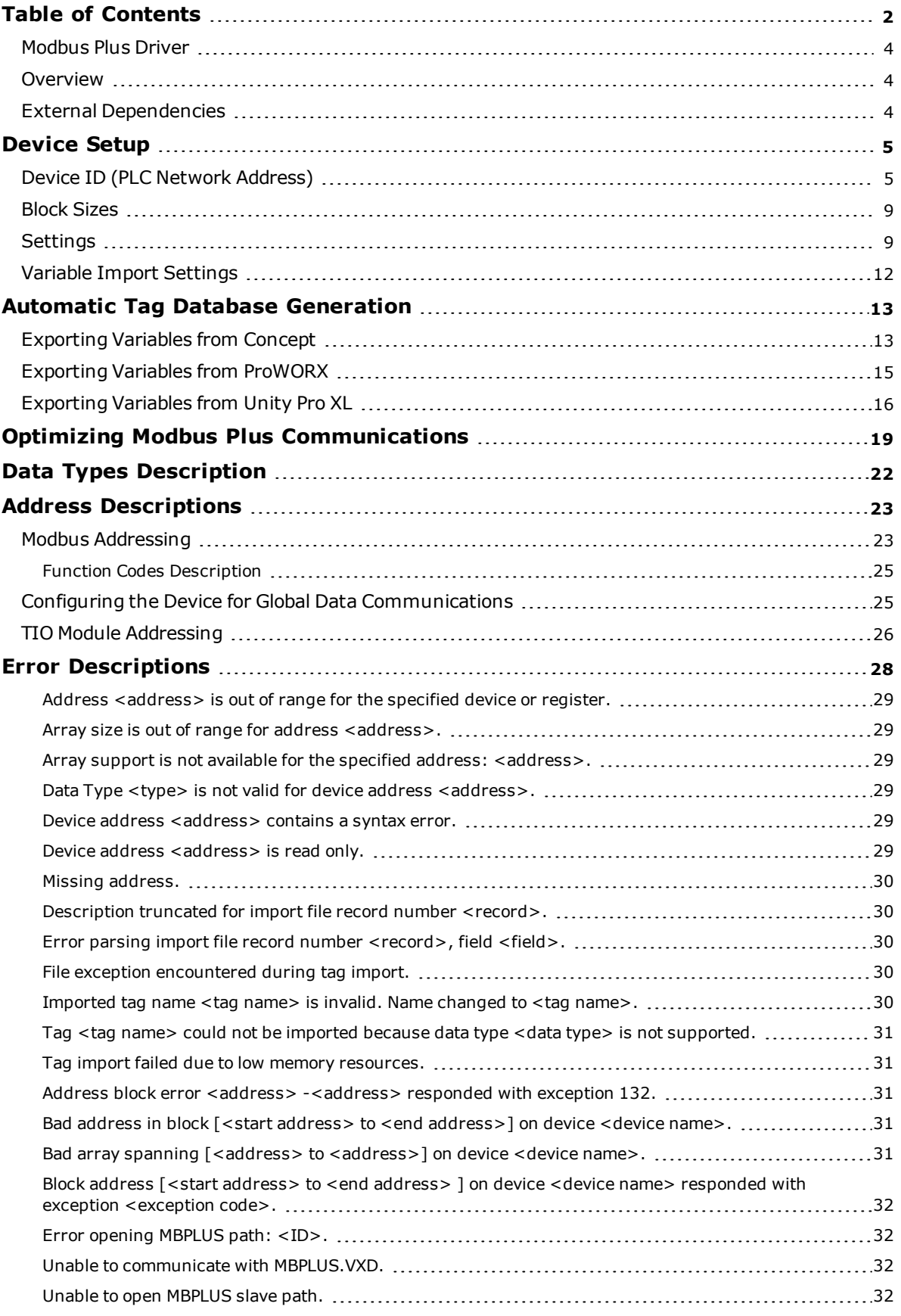

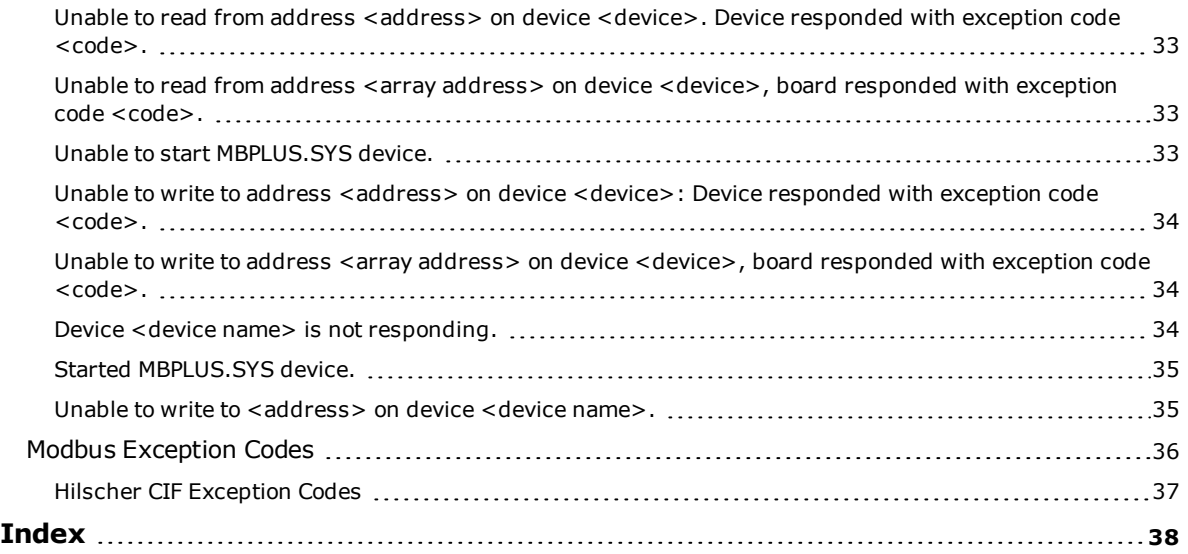

## <span id="page-3-0"></span>**Modbus Plus Driver**

Help version 1.035

#### **CONTENTS**

**[Overview](#page-3-1)** What is the Modbus Plus Driver?

**[Device](#page-4-0) Setup** How do I configure a device for use with this driver?

**Automatic Tag Database [Generation](#page-12-0)** How can I easily configure tags for the Modbus Plus Driver?

**Optimizing Modbus Plus [Communications](#page-18-0)** How do I get the best performance from the driver?

#### **Data Types [Description](#page-21-0)**

What data types does the Modbus Plus Driver support?

#### **Address [Descriptions](#page-22-0)**

How do I address a data location on a Modbus Plus device?

#### **Error [Descriptions](#page-27-0)**

<span id="page-3-1"></span>What error messages does the Modbus Plus Driver produce?

#### <span id="page-3-3"></span>**Overview**

The Modbus Plus Driver provides a reliable way to connect Modbus Plus devices to OPC Client applications, including HMI, SCADA, Historian, MES, ERP, and countless custom applications. It is intended for use with a Modicon SA85, Schneider PCI-85, or Hilscher CIF 50-MBP interface card. This driver does not support configurations where SA85/PCI-85 and Hilscher CIF cards exist in the same computer.

## <span id="page-3-2"></span>**External Dependencies**

This driver has external dependencies.

- <span id="page-3-5"></span>• An SA85 or PCI-85 interface adapter and its device driver software (MBPLUS or MBX drivers) are required to communicate to the Modbus Plus network. The interface adapter and device drivers can be purchased from Modicon/Schneider. The OPC server can support up to eight (8) channels per SA85 or PCI-85 card.
- <span id="page-3-4"></span>• For configurations using the Hilscher CIF Card, the Modbus Plus Driver requires that Hilscher's SyCon configuration software be installed on the same machine as the card. The card may be configured and downloaded through SyCon. The Hilscher CIF card supports one channel per adapter.

## <span id="page-4-0"></span>**Device Setup**

<span id="page-4-3"></span>For this driver, the terms Slave and Unsolicited are used interchangeably.

## <span id="page-4-7"></span>**Supported Interface Cards**

SA85 Card Hilscher CIF Card

**Note:** Users may also connect to a Modbus Plus network from a Modbus RTU Serial machine via a USB adapter.

**Important:** For more information on the SA85 Card and Hilscher CIF Card requirements, refer to **[External](#page-3-2) [Dependencies](#page-3-2)**.

#### <span id="page-4-9"></span>**Supported Communication Modes**

The Modbus Plus Driver supports three communication modes, which are used to obtain data from the device. The mode is specified through the Device ID format. Options include Solicited, Unsolicited, and Mailbox. Descriptions of the modes are as follows:

- <span id="page-4-8"></span>**.** Solicited: In this mode, the driver will generate read and/or write requests to the device for data. Available addresses include output coils, input coils, internal registers, and holding registers. Output coils and holding register addresses have Read/Write access, whereas input coils and internal registers have Read Only access. The Device ID format for Solicited Mode is *DM.r1.r2.r3.r4.r5* or *S.r1.r2.r3.r4.r5*.
- **· Unsolicited:** In this mode, the driver will act as a virtual PLC on the network. Reads and writes will not originate from the driver. Any client application that reads or writes from an unsolicited device will be passing data to a local cache that is allocated for the device, not to the physical device. This local cache is located in the PC that is running the driver. Devices on the network read and write to the same cache through unsolicited commands. The Device ID format for Unsolicited Mode is *DS.r1.r2.r3.r4.r5*.
- <span id="page-4-4"></span> $\bullet$  Mailbox: In this mode, the driver will act as a storage area for every defined mailbox device. When an unsolicited command is received, the driver will detect the routing path from which the message came, and then place the data in the storage area allocated for that device. If the message comes from a device with a routing path that has not been defined as a mailbox device, the message will not be processed. Any client application that reads from a mailbox device will read from the storage area contained in the driver instead of the physical device; however, writes will be sent to the physical device as well as the local cache. Only holding registers are supported in this mode. The Double data type is not supported. The Device ID format for Mailbox Mode is *U.r1.r2.r3.r4.r5*.

**Note:** Unsolicited mailbox commands are made possible by the MSTR instruction available in certain Modicon devices. For more information, refer to "Example 2 - Mailbox Mode Single Network" and "Example 3 - Mailbox Mode Bridged Network" in **[Device](#page-4-1) ID**.

For information on the communication modes that are supported by the SA85 and Hilscher CIF interface cards, refer to the table below.

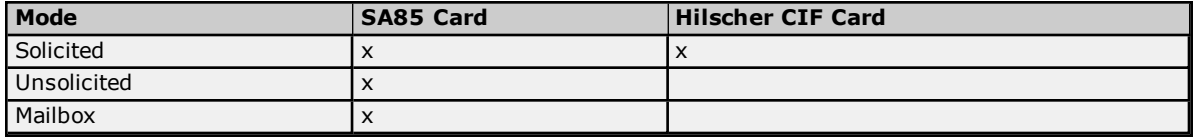

<span id="page-4-6"></span>**Note:** For more information, refer to **[Device](#page-4-1) ID**.

#### **Polling Multiple Devices**

The Modbus Plus Driver can poll multiple devices on an Modbus Plus network, and can also act as a single slave device on the Modbus Plus network for other devices to poll. The driver is limited to 8192 devices and supports up to 4 adapters.

## <span id="page-4-5"></span><span id="page-4-1"></span>**Device ID (PLC Network Address)**

The Device ID specifies the path to a node on the network. It consists of five consecutive routing bytes in addition to a mode designator. The mode may be Master, Slave, or Mailbox.

<span id="page-4-2"></span>**Important:** For this driver, the terms Slave and Unsolicited are used interchangeably.

#### **Solicited Mode (Data Master)**

Data Master paths start with the prefix DM or S and are used to communicate with another node on the network. The Host PC acts as the master in conversations of this type. A DM path can identify a PLC or any other devices

that can respond to Modbus Read and Write commands, including another Host PC running the Modbus Plus Driver. The format of a DM path is *DM.r1.r2.r3.r4.r5* or *S.r1.r2.r3.r4.r5*.

## <span id="page-5-1"></span>**Unsolicited Mode (Data Slave)**

A single Data Slave path can be configured per SA85 card and has the format *DS.1.0.0.0.0*. By defining a slave path, users enable the Host PC running the Modbus Plus Driver to simulate a PLC device on the network capable of responding to Read/Write requests from other devices. Other devices can communicate with this simulated device by opening a Data Master path to it.

The simulated PLC device uses Modbus byte ordering: first word is low word of DWord for 32-bit and 64-bit values and first DWord is low DWord for 64-bit values for Data Encoding. Therefore, the Data Encoding options for the unsolicited device must be set to the following:

- Modbus Byte Order.
- First Word Low in 32 Bit Data Types.
- First DWord Low in 64 Bit Data Types.

#### **Note:** For more information, refer to **[Settings](#page-8-1)**.

Addresses 1 to 65536 are implemented for output coils, input coils, internal registers and holding registers. The driver will respond to any valid request to read or write these values from external devices (Function Codes [decimal] 01, 02, 03, 04, 05, 06, 15, 16). These locations can also be accessed locally by the Host PC as tags assigned to the slave device. Write Only access is not allowed for an unsolicited device.

<span id="page-5-3"></span>When a Slave path is enabled, the Modbus Plus Driver will enable eight slave paths on each SA85 card. This allows the remote PLCs and other Modbus Plus devices to access the slave memory of this driver using any of the eight slave paths. The memory accessed is the same in all cases. In terms of an MSTR instruction, users can specify a path of 1 through 8 when defining what path to connect with on the SA85 card serviced by this driver. This can be useful if the application has a large number of remote devices that will be sending data to the PC. If this is the case, users can utilize the eight slave paths to distribute the load from remote nodes. Each slave path in this driver has its own thread of execution to ensure the highest level of performance.

<span id="page-5-2"></span>If no slave device is defined in the project, the driver will ignore any unsolicited read or write requests it receives.

<span id="page-5-0"></span>**Note:** Unsolicited mode is not supported with Hilscher CIF cards.

#### **Mailbox Mode**

A Mailbox path starts with the prefix U and provides a path to a physical device. A storage area will be provided for this physical device in the slave device defined in the project. Although the physical device sends unsolicited writes to this storage area, they can also be accessed locally by the Host PC as tags assigned to the slave device. The format of a mailbox path is *U.r1.r2.r3.r4.r5*.

The driver always opens a slave path when receiving unsolicited mailbox data. The path the driver opens is *DS.1.0.0.0.0*. Devices on the same Modbus Plus network communicate with the driver by opening the Data Master path DM.<local node> .1.0.0.0, where the local node is the address set on the SA85 card of the Host Computer. For a description of the path devices on a bridged network use, refer to **[Example](#page-7-0) 3**.

Devices use the Modbus Plus MSTR instruction to provide data to the driver. In order for the driver to be able to associate the data with a particular device, the Device ID path must be embedded in the first five registers of the received data. If the first five registers of data do not match the Device ID path of the device in the project, the received data will be discarded. Only the Write command is supported for the MSTR instruction.

#### **Notes:**

- 1. Mailbox Mode is not supported with Hilscher CIF cards.
- 2. The Device ID path is embedded in the path from the Host PC to the device, not the device path to the Host PC.
- 3. A TIO Module device does not support a slave network address.
- 4. The Device ID should not be changed while clients are connected. If it is, the change will not take effect until all clients are disconnected and then reconnected.

#### **Example 1 - Solicited Mode**

**6**

A single network consists of four nodes, such that nodes 1 and 4 are Host PCs running software that uses the Modbus Plus Driver. Nodes 2 and 3 are PLCs. The following table displays the addressing for the network as from each node.

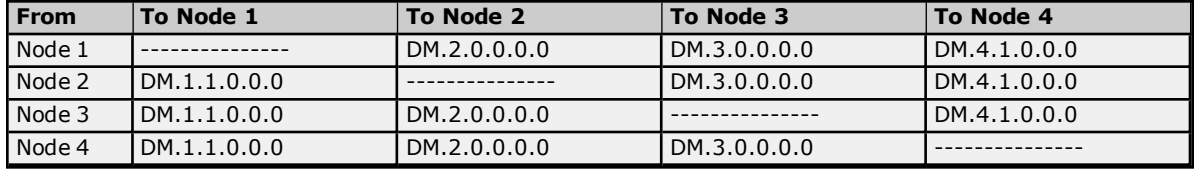

**Note:** In order to access the simulated device on a Host PC, the last non-zero number in the path is always one. This indicates the slave path used by the driver.

#### **Example 2 - Mailbox Mode Single Network**

Transferring registers 40020 to 40029 from the device to locations 40001 to 40010 of the Host PC. The location of the control block can be different. The Host PC address is 7.0.0.0.0. The device address is 3.0.0.0.0.

#### **MSTR Instruction**

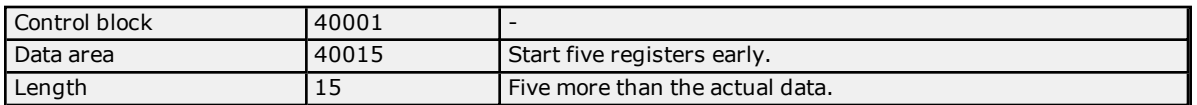

## **Control Block**

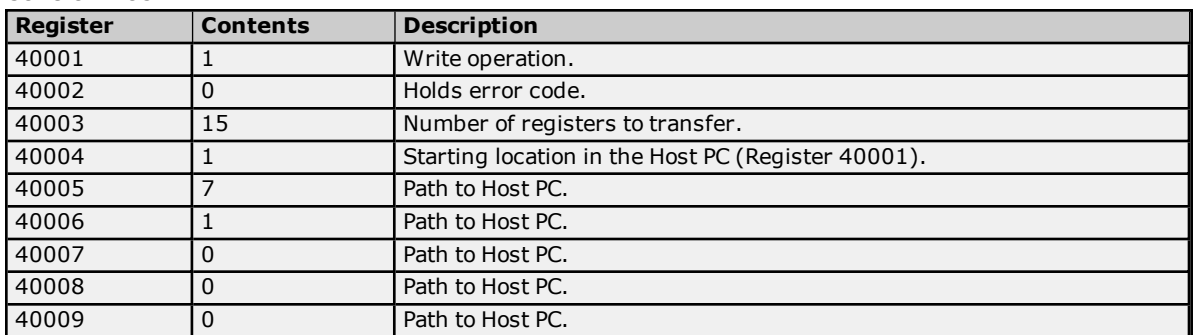

#### **Data Area**

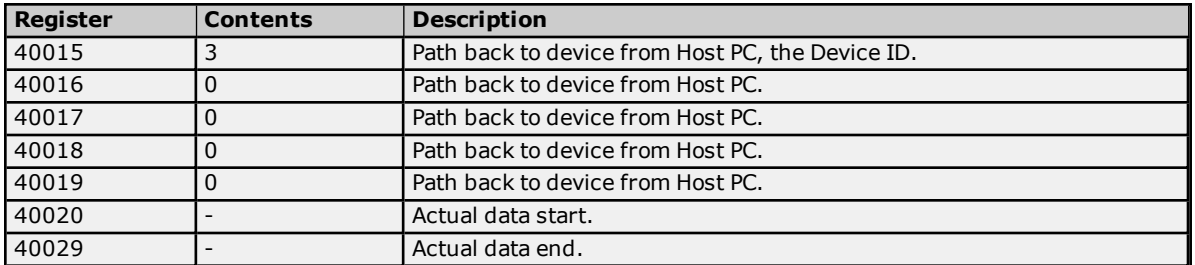

Upon receiving an unsolicited message, the driver will do the following:

- 1. If the message is understood, the driver will send an acknowledgment to the sending device. If messages are received for functions other than **Preset Multiple Registers**, code 0x10, the driver will return a Function Not Implemented response. Preset Multiple Registers is the function code devices on the receiving end of an MSTR instruction. The driver will return an exception response if the message is not understood or incomplete.
- 2. The driver will attempt to match the first five registers of data received to the Device ID path of a device in the project. If none is found, the data will be discarded. If the data is less than six registers, it will be discarded immediately.
- 3. The driver will copy n 5 registers of data starting at the sixth register of the received data to the image map maintained internally for the device (starting at the location indicated in the message). The driver may need to allocate storage for the image map if this is the first data received for these locations.

<span id="page-7-0"></span>4. The data will be made available to the driver's clients. The data in this example would be referenced as tags with addresses 40001 to 40009 of the device with Device ID U.3.0.0.0.0. The client would refer to the device using a logical name assigned when the device was created in the project. The data could also be referenced as an array, such as 40001[10] or 40001[2][5].

### <span id="page-7-1"></span>**Example 3 - Mailbox Mode Bridged Network**

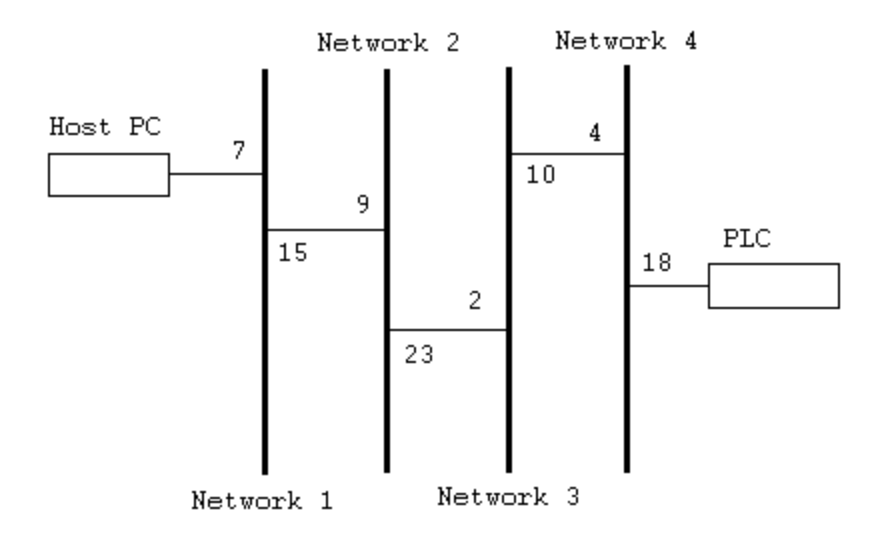

The Host PC's address from the PLC's perspective is 4.2.9.7.1. The PLC's address from the Host PC's perspective is 15.23.10.18.0. This is the Device ID path. If the same registers were transferred from the PLC to the same locations in the Host PC, the following control block and data area would be used in the MSTR instruction:

#### **MSTR Instruction**

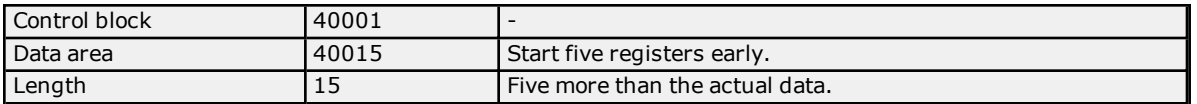

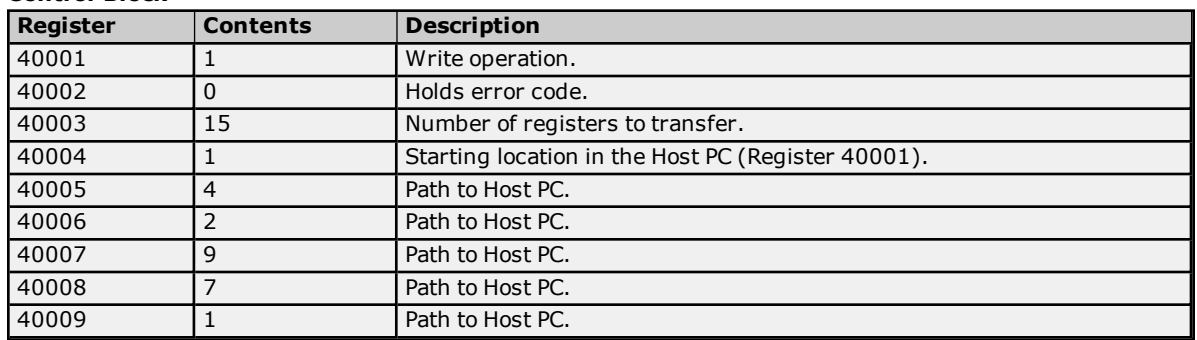

#### **Control Block**

#### **Data Area**

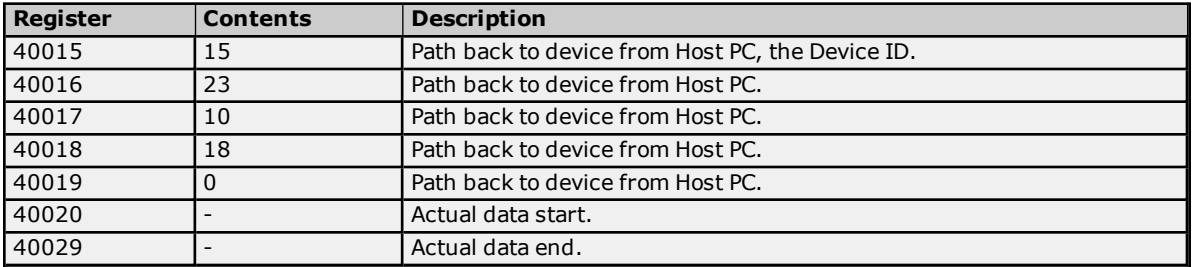

The message would be processed the same.

**Note:** When using this driver, the Host PC can be three networks apart from a device at the most.

## <span id="page-8-4"></span><span id="page-8-0"></span>**Block Sizes**

## **Coil Block Sizes**

#### <span id="page-8-11"></span>**SA85 Card**

<span id="page-8-7"></span>Coils can be read from 8 to 2000 points (bits) at a time. The default setting is 512 coils.

#### **Hilscher CIF Card**

<span id="page-8-10"></span>Coils can be read from 8 to 248 points (bits) at a time. The default setting is 248 coils.

#### **Register Block Sizes**

#### **SA85 Card**

Registers can be read from 1 to 120 locations (words) at a time. The default setting is 120 registers.

#### **Hilscher CIF Card**

Registers can be read from 1 to 95 locations (words) at a time. The default setting is 95 registers.

**Caution:** If the Register Block sizes value is set above 120 and a 32 or 64-bit data type is used for any tag, then a "Bad address in block" error could occur. Decrease block size value to 120 to prevent the error from occurring.

<span id="page-8-12"></span>**Note:** For a TIO Module, use this setting to inform the driver how many bytes will be returned when reading data location 400001. For modules that return 2 bytes, set this to 1. For modules that return 3 bytes, set this to 2. The driver uses fixed block lengths (independent from this setting) for all other data locations.

#### <span id="page-8-5"></span>**Reasons to Change the Default Block Sizes**

- 1. The device may not support block Read/Write operations of the default size. Smaller Modicon PLCs and non-Modicon devices may not support the maximum data transfer lengths supported by the MBPlus network.
- 2. The device may contain non-contiguous addresses. If this is the case and the driver attempts to read a block of data that encompasses undefined memory, the device will probably reject the request.

#### <span id="page-8-3"></span>**Perform Block Read on Strings**

Check this option to block read string tags, which are normally read individually. When this option is selected, string tags will be grouped together depending on the selected block size. Block reads can only be performed for Modbus model string tags.

#### <span id="page-8-2"></span><span id="page-8-1"></span>**Settings**

#### **Adapter Number**

This parameter specifies the adapter number that will be used by the Modbus Plus card. Valid adapter numbers are 0 to 3. For card-specific information, refer to **[Device](#page-4-0) Setup**.

#### **Timeout**

This parameter specifies the time that the driver will wait for a response from the device before giving up and going on to the next request. The timeout will be rounded up to the nearest half second. Longer timeouts only affect performance if a device is not responding. The driver polls the MBPlus system driver for the device response at 10 ms intervals.

#### <span id="page-8-9"></span><span id="page-8-8"></span>**Zero- vs. One-Based Addressing**

#### **----- Data Access Group -----**

If the address numbering convention for the device starts at one instead of zero, users can specify so when defining the device's parameters. By default, user-entered addresses will have one subtracted when frames are constructed to communicate with a Modbus device. If the device doesn't follow this convention, users can uncheck **Use zero-based addressing** in Device Properties. For information on the appropriate application from which details on setting device properties may be obtained, refer to the online help. The default behavior follows the convention of the Modicon PLCs.

<span id="page-8-6"></span>**Note:** Hilscher CIF cards support One Based Addressing only.

#### **Zero- vs One-Based Bit Addressing within registers**

Memory types that allow bits within Words can be referenced as a Boolean. The addressing notation for doing this is as follows:

*<address> .<bit>*

where <bit> represents the bit number within the Word. Zero-Based Bit Addressing within registers provides two ways of addressing a bit within a given Word; Zero Based and One Based. Zero-Based Bit addressing within registers simply means the first bit begins at 0. With One Based, the first bit begins at 1.

#### **Zero-Based Bit Addressing Within Registers (Default Setting /Checked)**

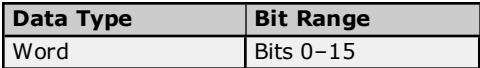

#### **One-Based Bit Addressing Within Registers (Unchecked)**

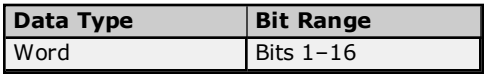

#### <span id="page-9-0"></span>**Holding Register Bit Mask Writes**

When writing to a bit location within a holding register, the driver should only modify the bit of interest. Some devices support a special command to manipulate a single bit within a register (Function code hex 0x16 or decimal 22). If the device does not support this feature, the driver will need to perform a Read/Modify/Write operation to ensure that only the single bit is changed.

Check this box if the device supports holding register bit access. The default setting is unchecked. If this setting is selected, then the driver will use function code 0x16, irrespective of the setting for **Use Modbus function 06 for single register writes**. If this setting is not selected, the driver will use either function code 0x06 or 0x10 depending on the selection for Use Modbus function 06 for single register writes.

#### **Notes:**

- <span id="page-9-3"></span>1. When Modbus byte order is deselected, the byte order of the masks sent in the command will be Intel byte order.
- 2. Hilscher CIF cards do not support Holding Register Bit Mask Writes.

#### <span id="page-9-2"></span>**Use Modbus Function 06 or 16**

The Modbus Plus Driver has the option of using two Modbus protocol functions to write Holding register data to the target device. In most cases, the driver switches between these two functions based on the number of registers being written. When writing a single 16-bit register, the driver will use the Modbus function 06. When writing a 32-bit value into two registers, the driver will use Modbus function 16. For the standard Modicon PLC, the use of either of these functions is not a problem. There are, however, a large number of third party devices that have implemented the Modbus protocol. Many of these devices support only the use of Modbus function 16 to write to Holding registers regardless of the number of registers to be written.

The "Use Modbus function 06" selection is used to force the driver to use only Modbus function 16 (if needed). This selection is checked by default, thus allowing the driver to switch between 06 and 16 as needed. If a device requires all writes to be done using only Modbus function 16, uncheck this selection.

**Note:** For bit within word writes, the **Holding Register Bit Mask Writes** property takes precedence over **Use Modbus Function 06**. If "Holding Register Bit Mask Writes" is selected, then function code 0x16 will be used no matter what the selection for this property. If it is not selected, then the selection of this property will determine whether function code 0x06 or 0x10 will be used for bit within word writes.

#### <span id="page-9-1"></span>**Use Modbus Function 05 or 15**

The Modbus Plus Driver can use two Modbus protocol functions to write output coil data to the target device. In most cases, the driver switches between these two functions based on the number of coils being written. When writing a single coil, the driver will use the Modbus function 05. When writing an array of coils, the driver will use Modbus function 15. For the standard Modicon PLC, the use of either of these functions is not a problem. There are, however, a large number of third party devices that have implemented the Modbus protocol. Many of these devices support only the use of Modbus function 15 to write to output coils regardless of the number of coils to be written.

The "Use Modbus Function 05" selection is used to force the driver to use only Modbus function 15 if needed. This selection is checked by default, thus allowing the driver to switch between 05 and 15 as needed. If a device requires all writes to be done using only Modbus function 15, uncheck this selection.

#### **----- Data Encoding Group -----**

#### <span id="page-10-0"></span>**Modbus Byte Order**

The byte order used by the Modbus Plus Driver can be changed from the default Modbus byte ordering to Intel byte ordering by using this selection. This selection is checked by default and is the normal setting for Modbus compatible devices. If the device uses Intel byte ordering, deselecting this selection will enable the driver to properly read Intel formatted data.

#### **First Word Low in 32-Bit Data Types**

Two consecutive registers' addresses in a Modbus device are used for 32-bit data types. Users can specify whether the driver should assume the first word is the low or the high word of the 32-bit value. The default (first word low) follows the convention of the Modicon Modsoft programming software.

### <span id="page-10-2"></span>**First DWord Low in 64-Bit Data Types**

Four consecutive registers' addresses in a Modbus device are used for 64-bit data types. Users can specify whether the driver should assume the first DWord is the low or the high DWord of the 64-bit value. The default (first DWord low) follows the default convention of 32-bit data types.

#### <span id="page-10-3"></span>**Use Modicon Bit Ordering**

When checked, the driver will reverse the bit order on reads and writes to registers to follow the convention of the Modicon Modsoft programming software. For example, a write to address 40001.0/1 will affect bit 15/16 in the device when this option is enabled. This option is disabled (unchecked) by default.

**Note:** For the following example, the 1st through 16th bit signifies either 0-15 bits or 1-16 bits depending on if the driver is set at Zero Based or One Based Bit Addressing within registers.

MSB = Most Significant Bit LSB = Least Significant Bit

#### **Use Modicon Bit Ordering Checked**

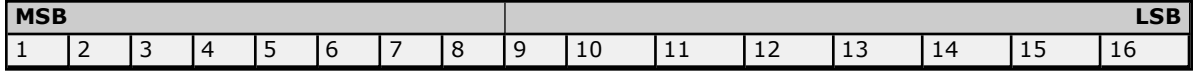

#### **Use Modicon Bit Ordering Unchecked (Default Setting)**

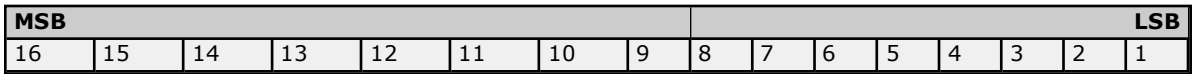

#### <span id="page-10-1"></span>**Data Encoding Options Details**

The following summarizes usage of the Data Encoding options.

- Use default Modbus byte order option sets the data encoding of each register/16-bit value.
- First word low in 32-bit data types option sets the data encoding of each 32-bit value and each double word of a 64-bit value.
- First DWord low in 64-bit data types option sets the data encoding of each 64-bit value.

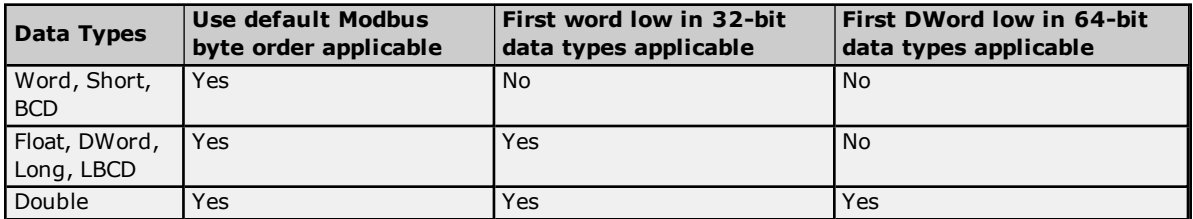

If needed, use the following information and the particular device's documentation to determine the correct settings of the Data Encoding options. The default settings are acceptable for most Modbus devices.

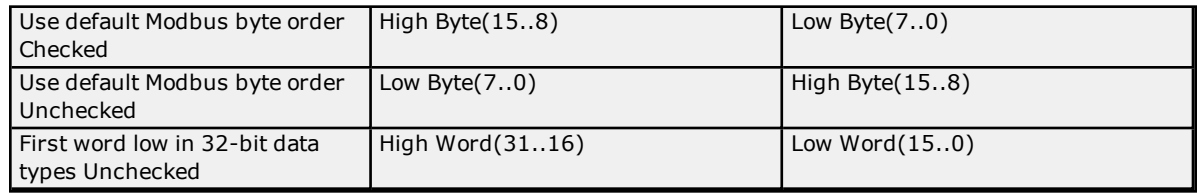

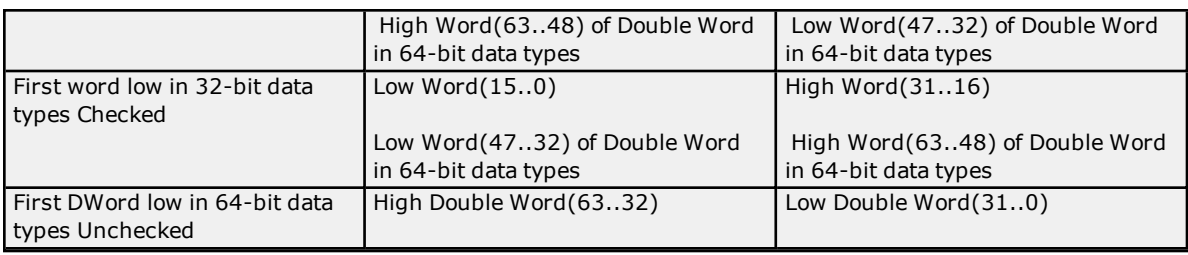

## <span id="page-11-0"></span>**Variable Import Settings**

## <span id="page-11-1"></span>**Variable Import File**

This parameter specifies the exact location of the Concept or ProWORX variable import file the driver should use when automatic tag database generation is enabled for this device.

## <span id="page-11-2"></span>**Display Descriptions**

Check this box in order to use imported tag descriptions (if present in file).

**See Also:** For more information on how to configure automatic tag database generation and how to create a variable import file, refer to **Automatic Tag Database [Generation](#page-12-0)**.

**12**

## <span id="page-12-0"></span>**Automatic Tag Database Generation**

The Modbus Plus Driver utilizes the OPC server's Automatic Tag Database Generation feature, which enables drivers to automatically create tags that access data points used by the device's ladder program. Although it is sometimes possible to query a device for the information needed to build a tag database, this driver must use a **Variable Import File** instead. Variable import files can be generated using the Concept and ProWORX device programming applications.

#### <span id="page-12-3"></span>**Creating the Variable Import File**

The import file must be in semicolon delimited Concept .txt format, which is the default export file format of the Concept device programming application. The ProWORX programming application can also export variable data in this format. For application-specific information on creating the variable import file, refer to **[Exporting](#page-12-1) [Variables](#page-12-1) from Concept** and **[Exporting](#page-14-0) Variables from ProWORX**.

#### <span id="page-12-2"></span>**OPC Server Configuration**

Automatic Tag Database Generation can be customized to fit the application's needs. The primary control options can be set either during the Database Creation step of the Device Wizard or later by selecting the Database Creation tab in Device Properties. For more information, refer to the OPC server's help documentation.

Modbus Plus Driver requires other settings in addition to the basic settings common to all drivers that support automatic tag database generation. Such specialized settings include the requiring the name and location of the variable import file. This information can be specified either during the Variable Import Settings step of the Device Wizard or later by selecting the Variable Import Settings tab in Device Properties. For more information, refer to **Variable Import [Settings](#page-11-0)**.

#### **Operation**

Depending on the specific configuration, tag generation may either start automatically when the OPC Server project starts or be initiated manually at some other time. The OPC server's Event Log will show when the tag generation process started, any errors that occurred while processing the variable import file and when the process completed.

#### <span id="page-12-1"></span>**See Also: [Exporting](#page-15-0) Variables from Unity Pro XL**

## **Exporting Variables from Concept**

As the ladder program is created, symbolic names for the various data points referenced can be defined using the **Variable Editor**. Additional symbols and constants that are not used by the ladder program can also be defined.

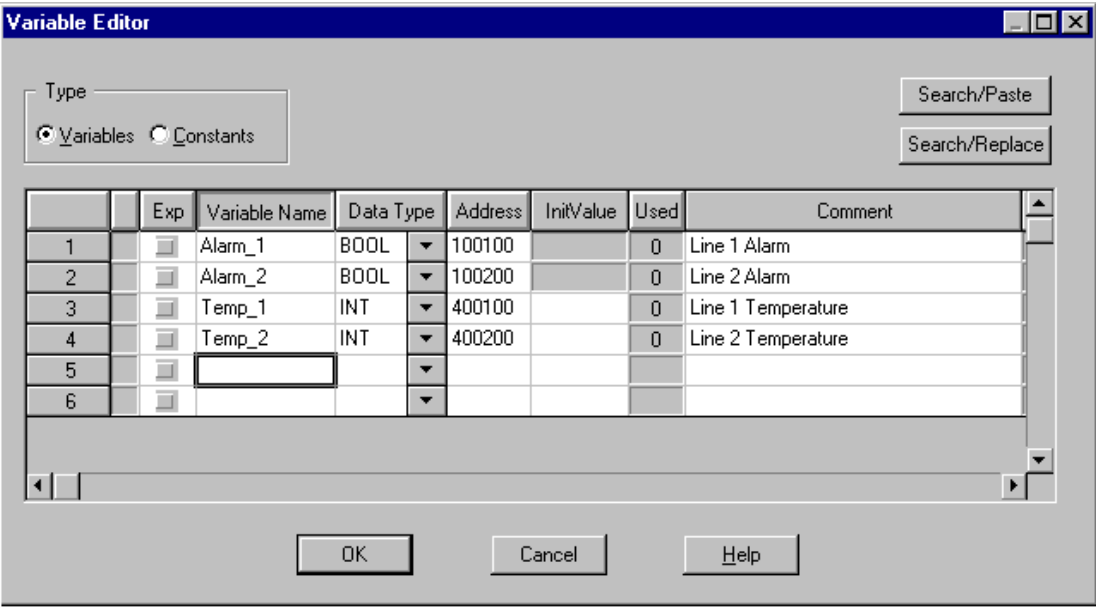

**Note:** Although Concept can define variable names that begin with an underscore, such names are not allowed by the OPC server. The driver will modify invalid imported tag names as needed and note all name changes in the server's Event Log.

User defined data types are not currently supported by this driver. Records in the export file containing references to such types will be ignored. The following simple data types are supported:

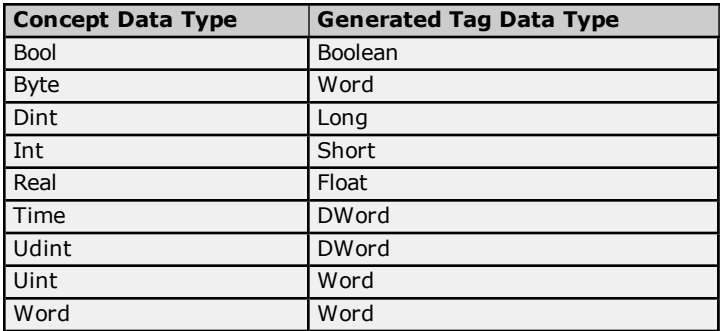

#### **Notes:**

- 1. Unlocated variables that do not correspond to a physical address in the device are ignored by the driver.
- 2. Comments are allowed and may be included as the generated tag descriptions. *For more information, refer to Variable Import [Settings](#page-11-0)*.

#### <span id="page-13-0"></span>**Exporting Variables From Concept**

Once the variables have been defined, the data must be exported from the Concept. To do so, follow the instructions below.

1. Select **File | Export**. Then select the **Variables: Text delimited** format.

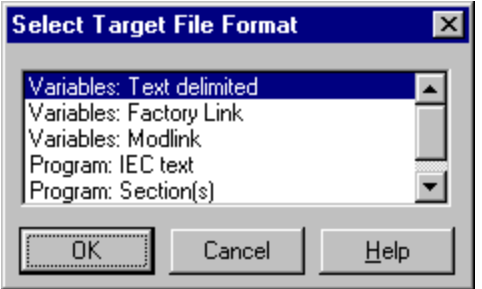

2. Click **OK**. Next, specify the filter and separator settings.

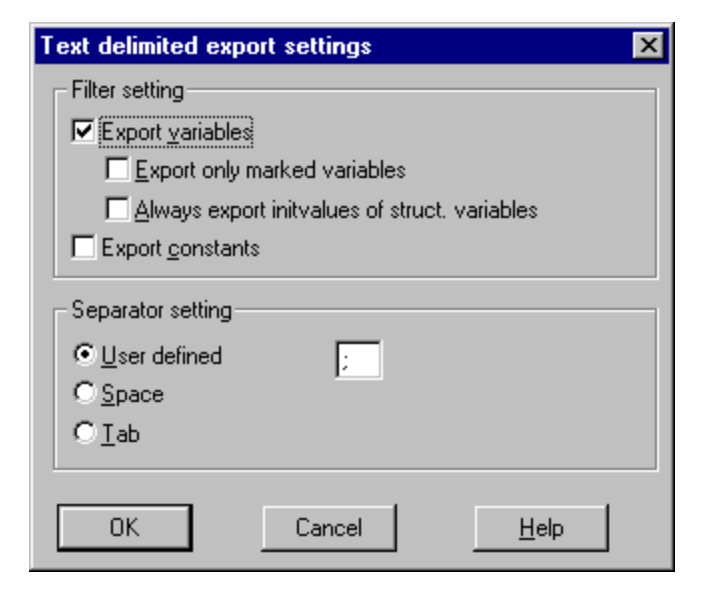

**Note:** Although any filter settings can be chosen, this driver will only be able to read the exported data if the default semicolon separator is used.

<span id="page-14-0"></span>3. Click **OK** to generate the file.

## **Exporting Variables from ProWORX**

In order for ProWORX to export the necessary variable information, check the **Symbols** option under **File** | **Preferences**. Symbolic names for various data points referenced can be defined by using the **Document Editor**.

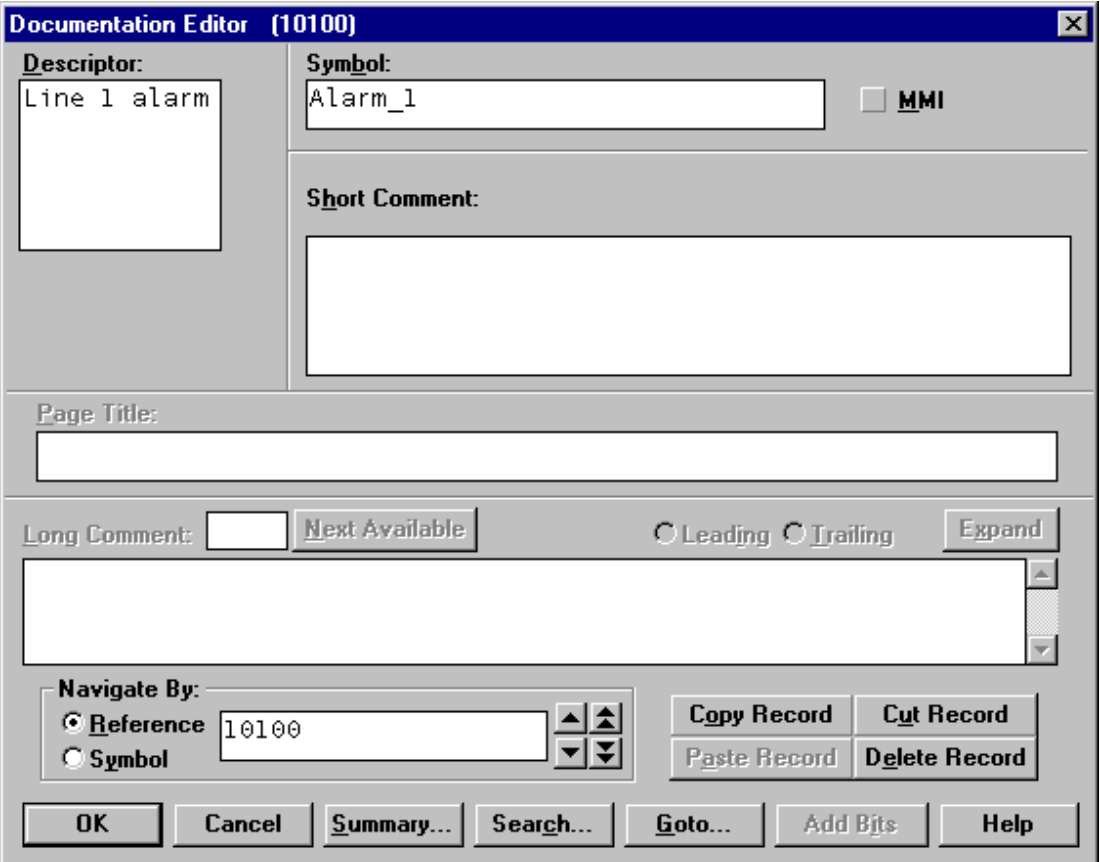

**Note:** ProWORX does not place many restrictions on variable names. The OPC Server, however, requires that tag names consist of only alphanumeric characters and underscores, and that the first character not be an underscore. The driver will modify invalid imported tag names as needed will inform when any name changes in the server's Event Log.

ProWORX will also assign a data type of either BOOL or INT to the exported variables. The driver will create tags of type Boolean and Short respectively. In order to generate tags with other data types, manually edit the exported file and use any of the supported Concept data types. For a list of supported types, refer to **[Exporting](#page-12-1) Variables from [Concept](#page-12-1)**.

## <span id="page-14-1"></span>**Exporting Variables From ProWORX**

Once the variables have been defined, they must be exported from ProWORX. To do so, follow the instructions below.

#### 1. Select **File** | **Utilities** | **Import/Export**.

2. Select the **Export** and the **Concept .TXT file** format.

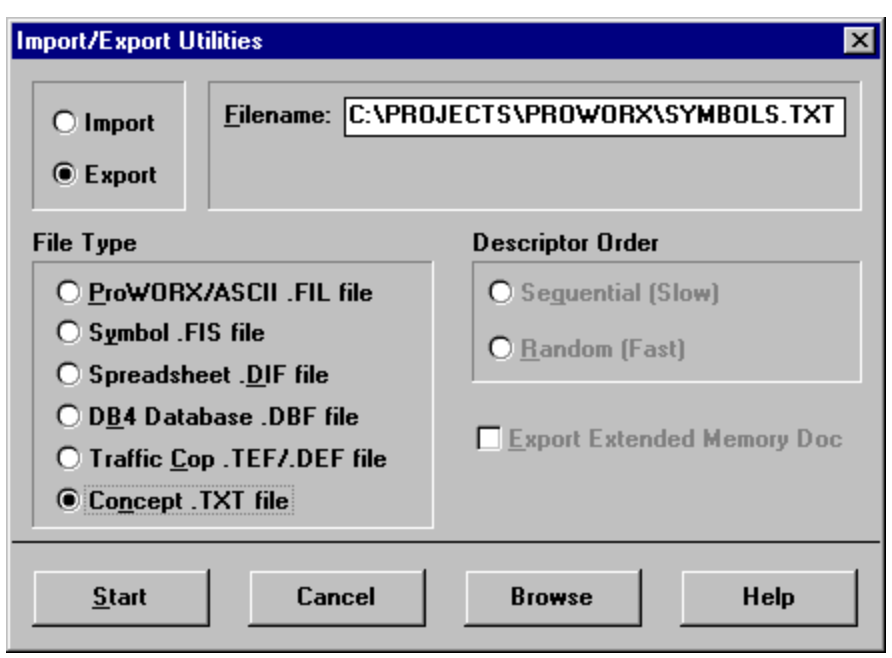

**Note:** Descriptors are allowed and can be included as the generated tag descriptions. For more information, refer to **Variable Import [Settings](#page-11-0)**.

<span id="page-15-0"></span>3. Click **OK** to generate the file.

## <span id="page-15-1"></span>**Exporting Variables from Unity Pro XL**

For information on exporting variables from Unity Pro XL, refer to the instructions below.

1. To start, open a Unity Pro XL project. In the **Project Browser**, double-click on **Variables & FB Instances**.

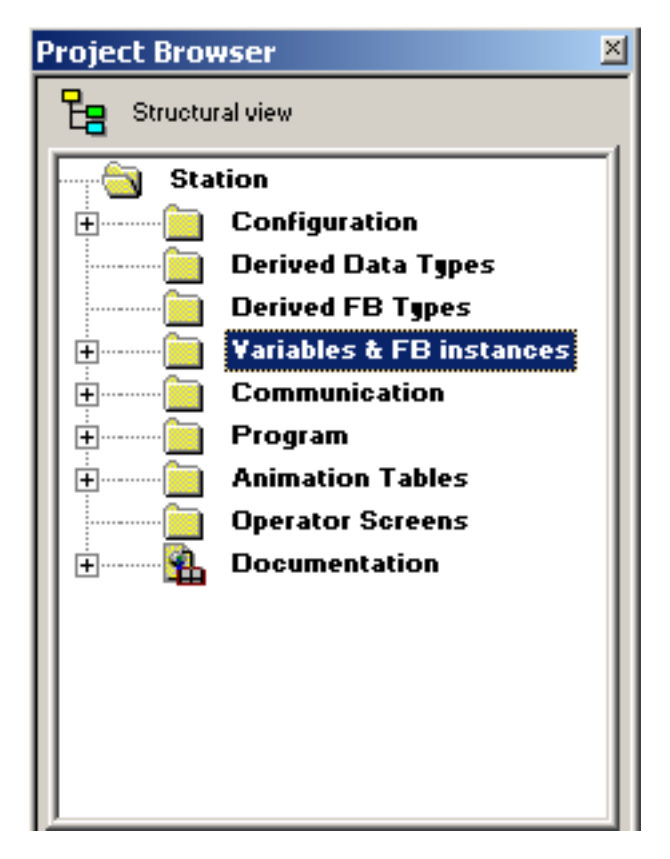

×.

2. Next, select all of the variables that will be imported. Then, right-click and select **Export Selected**.

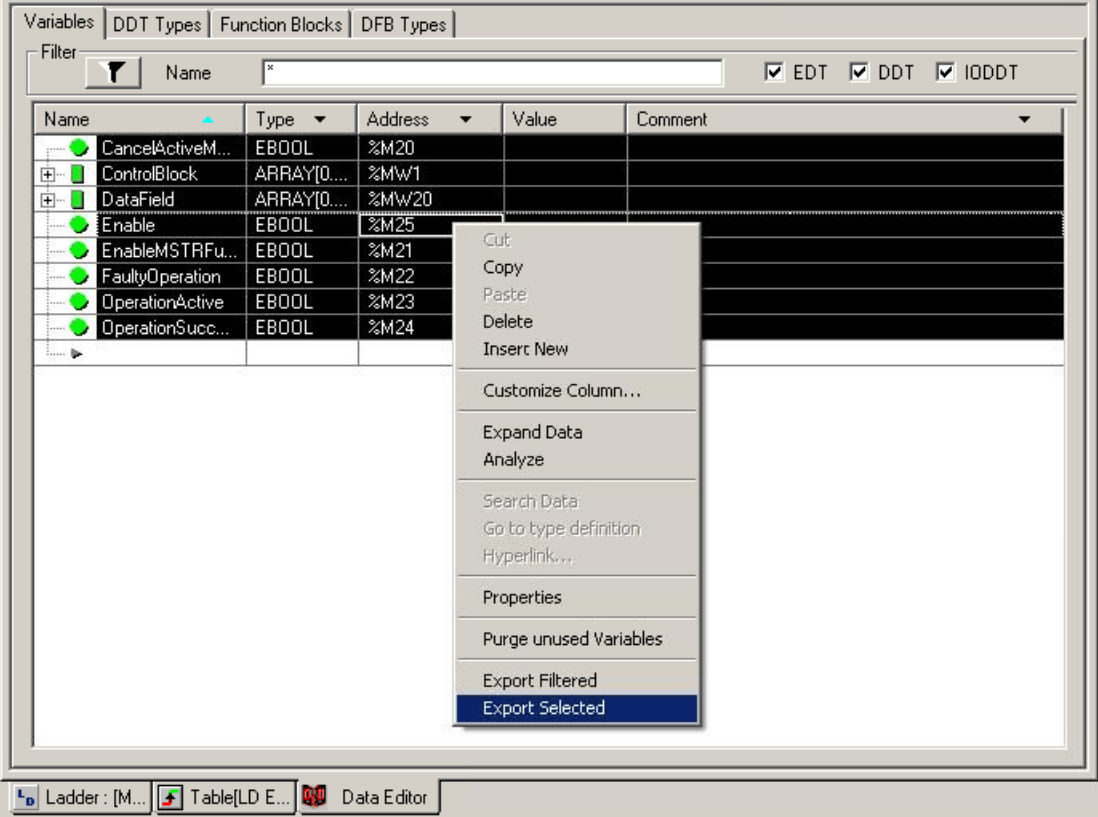

3. In **Save as type**, select **Data Text file (\*.TXT)** from the drop-down menu.

 $\mathcal{L}$ 

![](_page_17_Picture_43.jpeg)

**Note:** The resulting text file should have a format as follows:

![](_page_17_Picture_44.jpeg)

## <span id="page-18-2"></span><span id="page-18-0"></span>**Optimizing Modbus Plus Communications**

The following optimizations apply to the SA85 card only. Hilscher CIF card configurations only support 1 channel per adapter.

The Modbus Plus Driver has been designed to provide better throughput and take full advantage of the SA85 card. Previously, the Modbus Plus Driver restricted users to configuring a single channel in the OPC Server project and required that all Modbus Plus devices that would be accessed be defined under this channel. This meant that the driver had to move between devices one at a time in order to make requests. Since the OPC Server was already designed to be efficient, the single channel scheme provided enough performance for most application. With the advent of OPC as an enabling technology, however, the size of projects has increased dramatically. To maintain a high level of performance, the Modbus Plus Driver is designed to operate at a high level of efficiency and performance.

**Note:** Before beginning these changes, users should back up the OPC server project directory in order to quickly return to previous settings if needed.

![](_page_18_Figure_5.jpeg)

In this project, there is only one channel defined. All devices that need to be accessed are defined under that one channel. The Modbus Plus Driver must move from one device to the next as quickly as possible to gather information at an effective rate. As more devices are added or more information is requested from a single device, the update rate begins to suffer.

<span id="page-18-1"></span>The latest version of the Modbus Plus Driver uses multiple channel definitions in order to boost the application's performance. In this configuration, each channel in the OPC server represents a separate path of execution. By adding up to 8 additional channels, the application's work load is spread across the new channels. This creates multiple paths of execution that run independently, and results in a significant increase in performance. The image below shows the same application reconfigured to use multiple channels.

![](_page_19_Picture_1.jpeg)

Each device has now been defined under its own channel. In this new configuration, the OPC Server can dedicate a single path of execution to the task of gathering data from a single device because each has its own dedicated channel. If the application has 8 or less devices it can be optimized as displayed.

Even if the application has more than 8 devices, there will still be a gain. While 8 or less devices may be ideal, the application will still benefit from additional channels. Although this means that within a given channel the server must move from device to device, it can now do so with less devices to process on a single path.

**Note:** The 8 channel limit matches the multi-path limitations of the SA85 and Hilscher card as set by the manufacturer.

The application can be redesigned to support multiple channels easily even if there are a large number of tags defined under each device. For more information, follow the instructions below.

<span id="page-19-0"></span>1. In the existing OPC server project that is still single channel-based, click **Channels** | **Add Channel** and then name it as desired.

**Note:** In this example, it has been named "NewModbusPlus".

2. Next, cut **PLC2** from the **ModbusPlus** channel.

![](_page_19_Picture_9.jpeg)

3. Paste it under the **NewModbusPlus** channel. The cut and paste functions quickly modify the application to take advantage of the new Modbus Plus Driver.

![](_page_20_Picture_1.jpeg)

<span id="page-20-0"></span>These examples highlight the most obvious optimizations that are possible with the Modbus Plus Driver. Other possible optimizations include dedicating a single channel to just Global data. To do so, define a new set of device names for each device with global data to be accessed under that new channel. Remember to only access Global data from these newly defined device names.

## <span id="page-21-0"></span>**Data Types Description**

<span id="page-21-11"></span><span id="page-21-10"></span><span id="page-21-8"></span><span id="page-21-7"></span><span id="page-21-6"></span><span id="page-21-3"></span><span id="page-21-2"></span><span id="page-21-1"></span>![](_page_21_Picture_657.jpeg)

<span id="page-21-9"></span><span id="page-21-5"></span><span id="page-21-4"></span>\*The descriptions assume the default first DWord low data handling of 64-bit data types, and first word low data handling of 32-bit data types.

## <span id="page-22-0"></span>**Address Descriptions**

Address specifications vary depending on the model in use. Select a link from the following list to obtain specific address information for the model of interest.

### **Modbus [Addressing](#page-22-1)**

<span id="page-22-1"></span>**TIO Module [Addressing](#page-25-0)**

## **Modbus Addressing**

<span id="page-22-2"></span>For this driver, the terms Slave and Unsolicited are used interchangeably.

#### **5-Digit Addressing vs. 6-Digit Addressing**

In Modbus addressing, the first digit of the address specifies the primary table. The remaining digits represent the device's data item. The maximum value is a two byte unsigned integer (65,535). Six digits are required to represent the entire address table and item. As such, addresses that are specified in the device's manual as 0xxxx, 1xxxx, 3xxxx, or 4xxxx will be padded with an extra zero once applied to the Address field of a Modbus tag.

<span id="page-22-8"></span><span id="page-22-7"></span><span id="page-22-6"></span>![](_page_22_Picture_773.jpeg)

#### <span id="page-22-5"></span><span id="page-22-4"></span><span id="page-22-3"></span>**Modbus Addressing in Decimal Format**

The Function Codes are displayed in decimal. For more information, refer to **Function Codes [Description](#page-24-0)**.

![](_page_22_Picture_774.jpeg)

\*For slave devices, these locations are Read/Write.

\*\*For more information, refer to "Zero vs. One Based Addressing" in **[Settings](#page-8-1)**.

\*\*\*.Bit is string length, range 2 to 240 bytes.

![](_page_23_Picture_962.jpeg)

### <span id="page-23-0"></span>**Modbus Addressing in Hexadecimal Format**

\*For slave devices, these locations are Read/Write.

<span id="page-23-2"></span>\*\*.Bit is string length, range 2 to 240 bytes.

## **Packed Coils**

The Packed Coil address type allows access to multiple consecutive coils as an analog value. This feature is only available when the Modbus model is in Master Mode. The syntax is as follows:

#### **Output Coils:** 0*xxxxx*#*nn* **Input Coils:** 1*xxxxx*#*nn*

where

- *xxxxx* is the address of the first coil. Both decimal and hexadecimal values are allowed.
- *nn* is the number of coils that will be packed into an analog value. The valid range is 1-16, and only decimal values are allowed.

**Note:** The only valid data type is Word. Output Coils have Read/Write access, whereas Input Coils have Read Only access. The bit order will be such that the start address will be the Least Significant Bit (LSB) of analog value.

#### <span id="page-23-3"></span>**Write Only Access**

All Read/Write addresses may be set as Write Only by prefixing a "W" to the address (such as "W40001"), which will prevent the driver from reading the register at the specified address. Any attempts by the client to read a Write Only tag will result in obtaining the last successful write value to the specified address. If no successful writes have occurred, then the client will receive 0/NULL for numeric/string values for an initial value.

**Caution:** Setting the client access privileges of Write Only tags to Read Only will cause writes to these tags to fail and the client to always receive 0/NULL for numeric/string values.

#### <span id="page-23-1"></span>**Mailbox Mode**

Only Holding Registers are supported in Mailbox Mode. When read from a client, the data is read locally from a cache, not from a physical device. When written to from a client, the data is written to both the local cache and also the physical device as determined by the Device ID routing path. For more information, refer to **[Mailbox](#page-5-0) [Mode](#page-5-0)**.

**Note:** The Double data type is not supported.

#### <span id="page-24-14"></span>**String Support**

The Modbus model supports reading and writing holding register memory as an ASCII string. When using holding registers for string data, each register will contain two bytes of ASCII data. The order of the ASCII data within a given register can be selected when the string is defined. The length of the string can be from 2 to 240 bytes and is entered in place of a bit number. The length must be entered as an even number. Appending either an "H" or "L" to the address specifies the byte order.

#### **Examples**

1. To address a string starting at 40200 with a length of 100 bytes and HiLo byte order, enter "40200.100H". 2. To address a string starting at 40500 with a length of 78 bytes and LoHi byte order, enter "40500.78L".

**Note:** The string length may be limited by the maximum size of the write request that the device will allow. If the error message "Unable to write to address <address> on device<device>: Device responded with exception code 3" is received in the server's event window while utilizing a string tag, the device did not like the string's length. Users should shorten the string if possible.

#### <span id="page-24-2"></span>**Array Support**

Arrays are supported both for internal and holding register locations (including all data types except Boolean and strings) and for input and output coils (Boolean data types). There are two ways to address an array. The following examples apply to holding registers:

4*xxxx* [rows] [cols] 4*xxxx* [cols] with assumed row count equal to one.

For Word, Short and BCD arrays, the base address + (rows  $*$  cols) cannot exceed 65536. For Float, DWord, Long and Long BCD arrays, the base address + (rows \* cols \* 2) cannot exceed 65535. For all arrays, the total number of registers being requested cannot exceed the holding register block size that was specified for this device.

<span id="page-24-0"></span>**Note:** The base address for Global Data cannot exceed 32.

<span id="page-24-13"></span><span id="page-24-12"></span><span id="page-24-11"></span><span id="page-24-10"></span><span id="page-24-9"></span><span id="page-24-5"></span><span id="page-24-3"></span>![](_page_24_Picture_1130.jpeg)

### **Function Codes Description**

## <span id="page-24-8"></span><span id="page-24-7"></span><span id="page-24-4"></span><span id="page-24-1"></span>**Configuring the Device for Global Data Communications**

Global Data is supported by both the SA85 and Hilscher CIF interface cards. It is only accessible from a single network. For example, "7.0.0.0.0" can access global data, but "7.1.0.0.0" cannot.

<span id="page-24-6"></span>**Note:** Unsolicited mode does not support Global Data.

#### **Writing Global Data to a Device**

The Host PC's address from the PLC's perspective is 2.0.0.0.0. The PLC's address from the Host PC's perspective is 9.0.0.0.0. This is the Device ID path. Users must configure the addresses that the device will read to and write from in the programming software.

#### **Control Block**

![](_page_24_Picture_1131.jpeg)

![](_page_25_Picture_641.jpeg)

\*This register is application-specific.

## **Data Area**

![](_page_25_Picture_642.jpeg)

## **Reading Global Data from the Device**

The Host PC's address from the PLC's perspective is 2.0.0.0.0. The PLC's address from the Host PC's perspective is 9.0.0.0.0. This is the Device ID path.

### **Control Block**

![](_page_25_Picture_643.jpeg)

\*This register is application-specific.

## **Data Area**

![](_page_25_Picture_644.jpeg)

## <span id="page-25-0"></span>**TIO Module Addressing**

Mailbox Mode is not supported for this model.

## **TIO Module Addressing in Decimal**

![](_page_25_Picture_645.jpeg)

**26**

\*The value read from a Data I/O location comes from the module's input register. When writing to this location, the value that is sent will modify the module's output register. Therefore, the value read at this location does not correspond to the value previously written to this location.

<span id="page-26-0"></span>\*\*For more information, refer to "Zero vs. One Based Addressing" in **[Settings](#page-8-1)**.

#### **TIO Module Addressing in Hexadecimal**

![](_page_26_Picture_395.jpeg)

\*The value read from a Data I/O location comes from the module's input register. When writing to this location, the value that is sent will modify the module's output register. Therefore, the value read at this location does not correspond to the value previously written to this location.

## <span id="page-27-0"></span>**Error Descriptions**

<span id="page-27-1"></span>The following messages may be generated. Click on the link for a description of the message.

#### **Address Validation Messages**

**Address [<address>](#page-28-0) is out of range for the specified device or register. Array size is out of range for address [<address>.](#page-28-1) Array support is not available for the specified address: [<address>.](#page-28-2) Data type <type> is not valid for device address [<address>.](#page-28-3) Device address [<address>](#page-28-4)** contains a syntax error. **Device address < [address>](#page-28-5) is read only. Missing [address.](#page-29-0)**

#### **Automatic Tag Database Generation Messages**

**[Description](#page-29-1) truncated for import file record number <record> . Error parsing import file record number [<record>](#page-29-2) , field <field>. File exception [encountered](#page-29-3) during tag import. [Imported](#page-29-4) tag name <tag name> is invalid. Name changed to <tag name>. Tag <tag name> could not be imported because data type <data type> is not [supported.](#page-30-0) Tag import failed due to low memory [resources.](#page-30-1)**

## **Device Specific Messages**

**Address block error address [responded](#page-30-2) with exception 132.**

**Bad address in block [<start address> to <end [address>](#page-30-3) ] on device <device name>.**

Bad array spanning [\[<address>](#page-30-4) to <address>] on device <device name>.

**Block address [<start address> to <end address> ] on device <device name> [responded](#page-31-0) with exception [<exception](#page-31-0) code>.**

**Error opening [MBPLUS](#page-31-1) path: <ID>.**

**Unable to communicate with [MBPLUS.VXD.](#page-31-2)**

**Unable to open [MBPLUS](#page-31-3) slave path.**

**Unable to read from address [<address>](#page-32-0) on device <device>. Device responded with exception code [<code>.](#page-32-0)**

**Unable to read from address <array address> on device <device>, board [responded](#page-32-1) with exception code [<code>.](#page-32-1)**

**Unable to start [MBPLUS.SYS](#page-32-2) device.**

**Unable to write to address [<address>](#page-33-0) on device <device>. Device responded with exception code [<code>.](#page-33-0)**

**Unable to write to address <array address> on device <device>, board [responded](#page-33-1) with exception code [<code>.](#page-33-1)**

#### **Device Status Messages**

**Device <device name> is not [responding.](#page-33-2) Started [MBPLUS.SYS](#page-34-0) device. Unable to write to [<address>](#page-34-1) on device <device name>.**

#### **Exception Codes**

**Modbus [Exception](#page-35-0) Codes Hilscher CIF [Exception](#page-36-0) Codes**

## <span id="page-28-0"></span>**Address <address> is out of range for the specified device or register.**

## **Error Type:**

Warning

## **Possible Cause:**

A tag address that has been specified statically references a location that is beyond the range of supported locations for the device.

### **Solution:**

<span id="page-28-1"></span>Verify that the address is correct; if it is not, re-enter it in the client application.

## **Array size is out of range for address <address>.**

#### **Error Type:**

Warning

#### **Possible Cause:**

A tag address that has been specified statically is requesting an array size that is too large for the address type or block size of the driver.

#### **Solution:**

<span id="page-28-2"></span>Re-enter the address in the client application to specify a smaller value for the array or a different starting point.

## **Array support is not available for the specified address: <address>.**

#### **Error Type:**

Warning

#### **Possible Cause:**

A tag address that has been specified statically contains an array reference for an address type that doesn't support arrays.

#### **Solution:**

<span id="page-28-3"></span>Re-enter the address in the client application to remove the array reference or correct the address type.

## **Data Type <type> is not valid for device address <address>.**

#### **Error Type:**

Warning

#### **Possible Cause:**

A tag address that has been specified statically has been assigned an invalid data type.

#### **Solution:**

<span id="page-28-4"></span>Modify the requested data type in the client application.

## **Device address <address> contains a syntax error.**

#### **Error Type:**

Warning

## **Possible Cause:**

A tag address that has been specified statically contains one or more invalid characters.

#### **Solution:**

<span id="page-28-5"></span>Re-enter the address in the client application.

## **Device address <address>** is read only.

#### **Error Type:** Warning

**Possible Cause:**

A tag address that has been specified statically has a requested access mode that is not compatible with what the device supports for that address.

#### **Solution:**

<span id="page-29-0"></span>Change the access mode in the client application.

### **Missing address.**

**Error Type:**

Warning

#### **Possible Cause:**

A tag address that has been specified statically has no length.

#### **Solution:**

<span id="page-29-1"></span>Re-enter the address in the client application.

## **Description truncated for import file record number <record>.**

#### **Error Type:**

Warning

#### **Possible Cause:**

The tag description given in specified record is too long.

#### **Solution:**

The driver will truncate the description as needed. To prevent this error in the future, edit the variable import file to change the description if possible.

## <span id="page-29-2"></span>**Error parsing import file record number <record>, field <field>.**

## **Error Type:**

Serious

#### **Possible Cause:**

The specified field in the variable import file could not be parsed because it is longer than expected or invalid.

#### **Solution:**

<span id="page-29-3"></span>Edit the variable import file to change the offending field if possible.

## **File exception encountered during tag import.**

**Error Type:**

Serious

## **Possible Cause:**

The variable import file could not be read.

#### **Solution:**

<span id="page-29-4"></span>Regenerate the variable import file.

## **Imported tag name <tag name> is invalid. Name changed to <tag name>.**

## **Error Type:**

Warning

## **Possible Cause:**

The tag name encountered in the variable import file contained invalid characters.

#### **Solution:**

The driver will construct a valid name based on the one from the variable import file. To prevent this error in the future, and to maintain name consistency, change the name of the exported variable if possible.

## <span id="page-30-0"></span>**Tag <tag name> could not be imported because data type <data type> is not supported.**

### **Error Type:**

Warning

#### **Possible Cause:**

The data type specified in the variable import file is not one of the types supported by this driver.

#### **Solution:**

If possible, change the data type specified in variable import file to one of the supported types. If the variable is for a structure, manually edit the file to define each tag required for the structure. Alternatively, manually configure the required tags in the OPC Server.

**See Also: [Exporting](#page-12-1) Variables from Concept**

#### <span id="page-30-1"></span>**Tag import failed due to low memory resources.**

## **Error Type:**

Serious

#### **Possible Cause:**

The driver could not allocate memory required to process variable import file.

#### **Solution:**

<span id="page-30-2"></span>Shutdown all unnecessary applications and retry.

## **Address block error <address> -<address> responded with exception 132.**

## **Error Type:**

Fatal

## **Possible Cause:**

The requested node did not respond.

#### **Solution:**

Check the cabling, wiring and pinning.

#### **See Also: Hilscher CIF [Exception](#page-36-0) Codes**

## <span id="page-30-3"></span>**Bad address in block [<start address> to <end address>] on device <device name>.**

## **Error Type:**

Serious

#### **Possible Cause:**

An attempt has been made to reference a nonexistent location in the specified device.

## **Solution:**

<span id="page-30-4"></span>Verify the addresses of all tags assigned to the device and eliminate ones that reference invalid locations.

## **Bad** array spanning [<address> to <address>] on device <device name>.

#### **Error Type:** Fatal

#### **Possible Cause:**

An array of addresses was defined that spans past the end of the address space.

#### **Solution:**

Verify the size of the device's memory space and then redefine the array length accordingly.

## <span id="page-31-0"></span>**Block address [<start address> to <end address> ] on device <device name> responded with exception <exception code>.**

## **Error Type:**

Fatal

## **Possible Cause:**

The requested node did not respond.

## **Solution:**

Check the cabling, wiring and pinning.

**See Also: Hilscher CIF [Exception](#page-36-0) Codes**

## <span id="page-31-1"></span>**Error opening MBPLUS path: <ID>.**

## **Error Type:**

Serious

## **Possible Cause:**

- 1. The MBPLUS.SYS driver for Windows NT or the MBPLUS.VXD driver for Windows 95 has not been properly configured.
- 2. The driver cannot open a path on the specified adapter.

## **Solution:**

- 1. Follow the instructions for installing and configuring the MBPLUS driver.
- 2. Verify that no more than eight channels are assigned the same adapter number.

## <span id="page-31-2"></span>**Unable to communicate with MBPLUS.VXD.**

## **Error Type:**

Fatal

#### **Possible Cause:**

- 1. The MBPLUS.VXD driver was not properly configured.
- 2. The MBPLUS.VXD driver was not installed.

## **Solution:**

Install or setup the MBPLUS.VXD properly before running the driver.

#### **Note:**

<span id="page-31-3"></span>To check for proper configuration, use the test programs that come with the VXD driver.

## **Unable to open MBPLUS slave path.**

## **Error Type:**

Fatal

#### **Possible Cause:**

The driver was unable to open a slave path with the MBPLUS.SYS driver on Windows NT (or the MBPLUS.VXD driver on Windows 95). The MBPLUS driver is not properly installed.

## **Solution:**

- 1. Verify that the MBPLUS device can be started and stopped manually using the **Control Panel** | **Devices** applet. When the MBPLUS.SYS driver is started manually, the modbus\_unsolicited.dll driver will also be able to start the driver.
- 2. Install or setup the MBPLUS.VXD properly before running the driver.

#### **Note:**

<span id="page-32-0"></span>To check for proper configuration, use the test programs that come with the VXD driver.

## **Unable to read from address <address> on device <device>. Device responded with exception code <code>.**

## **Error Type:**

Warning

#### **Possible Cause:**

See **Modbus [Exception](#page-35-0) Codes** for a description of the exception code.

#### **Solution:**

See **Modbus [Exception](#page-35-0) Codes** for a description of corrective actions.

**See Also: Modbus [Exception](#page-35-0) Codes**

## <span id="page-32-1"></span>**Unable to read from address <array address> on device <device>, board responded with exception code <code>.**

## **Error Type:**

Warning

### **Possible Cause:**

- 1. The adapter may not exist.
- 2. Depends on error.

#### **Solution:**

- 1. Verify that the proper adapter number has been chosen in Channel Properties. Use SyCon to determine adapter ordering.
- 2. Refer to the SyCon User Manual.

<span id="page-32-2"></span>**Note:** Does not apply to the SA85 card. Code -1, -33 for the Hilscher CIF card.

## **Unable to start MBPLUS.SYS device.**

### **Error Type:**

Fatal

## **Possible Cause:**

The MBPLUS.SYS driver was not properly configured.

#### **Solution:**

Verify that the MBPLUS device can be started and stopped manually using the **Control Panel** | **Devices** applet. When the MBPLUS.SYS driver is started manually, the modbus\_unsolicited.dll driver will also be able to start the driver.

## <span id="page-33-0"></span>**Unable to write to address <address> on device <device>: Device responded with exception code <code>.**

#### **Error Type:** Warning

### **Possible Cause:**

See **Modbus [Exception](#page-35-0) Codes** for a description of the exception code.

#### **Solution:**

See **Modbus [Exception](#page-35-0) Codes** for a description of corrective actions to be taken.

**See Also: Modbus [Exception](#page-35-0) Codes**

## <span id="page-33-1"></span>**Unable to write to address <array address> on device <device>, board responded with exception code <code>.**

#### **Error Type:** Warning

#### **Possible Cause:**

- 1. The adapter may not exist.
- 2. Depends on error.

#### **Solution:**

- 1. Verify that the proper adapter number has been chosen in Channel Properties. Use SyCon to determine adapter ordering.
- 2. Refer to the SyCon User Manual.

<span id="page-33-2"></span>**Note:** Does not apply to the SA85 card. Code -1, -33 for the Hilscher CIF card.

## **Device <device name> is not responding.**

#### **Error Type:**

Serious

#### **Possible Cause:**

- 1. The PLC network card may not be correctly installed in the Host PC.
- 2. The named device may not be connected to the PLC network.
- 3. The named device may have been assigned an incorrect network ID.
- 4. The driver cannot open a path on the specified adapter.
- 5. The response from the device took longer to receive than the amount of time specified in the "Request Timeout" device setting.

#### **Solution:**

- 1. Verify the network card installation using the supplied utility software.
- 2. Check the PLC network connections.
- 3. Verify that the network ID given to the named device matches that of the actual device.
- 4. Verify that no more than eight channels are assigned the same adapter number.
- 5. Increase the Request Timeout setting so that the entire response can be handled.

## <span id="page-34-0"></span>**Started MBPLUS.SYS device.**

#### **Error Type:**

Information

#### **Possible Cause:**

This message is posted by the driver when the MBPLUS.SYS device driver is started successfully. This is a Windows NT only message and will not be seen if the MBPLUS.SYS driver is already running when the driver starts.

### **Solution:**

<span id="page-34-1"></span>N/A

## **Unable to write to <address> on device <device name>.**

## **Error Type:**

Serious

## **Possible Cause:**

- 1. The PLC network card may not be correctly installed in the host PC.
- 2. The named device may not be connected to the PLC network.
- 3. The named device may have been assigned an incorrect network ID.

## **Solution:**

- 1. Verify the network card installation using the supplied utility software.
- 2. Check the PLC network connections.
- 3. Verify the network ID given to the named device matches that of the actual device.

## <span id="page-35-0"></span>**Modbus Exception Codes**

The data shown below is from the Modbus Application Protocol Specifications documentation.

![](_page_35_Picture_1074.jpeg)

<span id="page-36-0"></span>**Note:** For this driver, the terms Slave and Unsolicited are used interchangeably.

## **Hilscher CIF Exception Codes**

The data below is from the Modbus Application Protocol Specifications documentation.

![](_page_36_Picture_317.jpeg)

**Note:** For this driver, the terms Slave and Unsolicited are used interchangeably.

# <span id="page-37-0"></span>**Index**

## **5**

5-Digit Addressing [23](#page-22-2)

## **6**

6-Digit Addressing [23](#page-22-2)

## **A**

Adapter [9](#page-8-2) Address <address> is out of range for the specified device or register. [29](#page-28-0) Address block error <address> -<address> responded with exception 132. [31](#page-30-2) Address Descriptions [23](#page-22-0) Address Validation [28](#page-27-1) Array size is out of range for address <address>. [29](#page-28-1) Array Support [25](#page-24-2) Array support is not available for the specified address: <address>. [29](#page-28-2) Automatic Tag Database Generation [13](#page-12-0)

## **B**

Bad address in block [<start address> to <end address>] on device <device name>. [31](#page-30-3) Bad array spanning [<address> to <address>] on device <device name>. [31](#page-30-4) BCD [22](#page-21-1) Bit Mask [10](#page-9-0) Block address [<start address> to <end address> ] on device responded with exception. [32](#page-31-0) Block Read [9](#page-8-3) Block Sizes [9](#page-8-0) Boolean [22](#page-21-2) Bridged Network [8](#page-7-1) Byte Order [11](#page-10-0)

## **C**

Coil Block Sizes [9](#page-8-4) Concept [12-13](#page-11-1) Configuring the Device for Global Data Communications [25](#page-24-1)

## **D**

Data Encoding [11](#page-10-1) Data Master [5](#page-4-2) Data Slave [6](#page-5-1) Data Type <type> is not valid for device address <address>. [29](#page-28-3) Data Types Description [22](#page-21-0) Database Creation [13](#page-12-2) Decimal [23](#page-22-3), [25-26](#page-24-3) Default Block Sizes [9](#page-8-5) Description truncated for import file record number <record>. [30](#page-29-1) Device <device name> is not responding. [34](#page-33-2)

Device address <address> contains a syntax error. [29](#page-28-4) Device address <address> is read only. [29](#page-28-5) Device ID(PLC Network Address) [5](#page-4-1) Device Setup [5](#page-4-0) Display Descriptions [12](#page-11-2) DWord [22](#page-21-3)

## **E**

Error Descriptions [28](#page-27-0) Error opening MBPLUS path: <ID>. [32](#page-31-1) Error parsing import file record number <record> field <field>. [30](#page-29-2) Exception Codes [36-37](#page-35-0) Exporting Variables from Concept [13](#page-12-1) Exporting Variables from ProWORX [15](#page-14-0) Exporting Variables from Unity Pro XL [16](#page-15-0) External Dependencies [4](#page-3-2)

## **F**

File exception encountered during tag import. [30](#page-29-3) First DWord Low [11](#page-10-2) Float [22](#page-21-4) Force Multiple Co [25](#page-24-4) Force Single Coil [25](#page-24-5) Function 05 or 15 [10](#page-9-1) Function 06 or 16 [10](#page-9-2) Function Codes [23](#page-22-4) Function Codes Description [25](#page-24-0)

## **G**

Global Data [25](#page-24-6)

## **H**

Hexadecimal [24-25](#page-23-0), [27](#page-26-0) Hilscher [6,](#page-5-2) [9](#page-8-6) Hilscher CIF Card [4-5](#page-3-3), [9](#page-8-7) Hilscher CIF Exception Codes [37](#page-36-0) Hilscher SyCon [4](#page-3-4) Holding Registe [23](#page-22-5) Holding Register [10](#page-9-0)

## **I**

Imported tag name <tag name> is invalid. Name changed to <tag name>. [30](#page-29-4) Input Coils [23](#page-22-6) Interface Cards [5](#page-4-3) Internal Registers [23](#page-22-7)

## **L**

LBCD [22](#page-21-5)

Long [22](#page-21-6)

## **M**

Mailbox [5](#page-4-4) Mailbox Mode [24](#page-23-1) Masked Write Register [25](#page-24-7) Master [5](#page-4-5) MBPLUS [4](#page-3-5) MBX [4](#page-3-5) Missing address. [30](#page-29-0) Modbus Addressing [23](#page-22-1) Modbus Byte Order [10](#page-9-3) Modbus Exception Codes [36](#page-35-0) Modicon [4](#page-3-5) Modicon PLC [9](#page-8-8) Modicon SA85 Network Card [4](#page-3-3) MSTR [6](#page-5-3) Multiple channels [19](#page-18-1)

## **O**

One-Based Addressing [9](#page-8-9) Optimizing Your Modbus Plus Communicaitons [19](#page-18-0) Output Coils [23](#page-22-8)

## **P**

Packed Coils [24](#page-23-2) PCI-85 [4](#page-3-5) Performance [19](#page-18-1) Polling [5](#page-4-6) Preset Multiple Registers [25](#page-24-8) Preset Single Register [25](#page-24-9) Project [20](#page-19-0) ProWORX [12](#page-11-1), [15](#page-14-1)

## **R**

Read Coil Status [25](#page-24-10) Read Holding Registers [25](#page-24-11) Read Input Status [25](#page-24-12) Read Internal Registers [25](#page-24-13) Register Block Sizes [9](#page-8-10)

## **S**

SA8 [4](#page-3-5) SA85 card [19](#page-18-2) SA85 Card [5](#page-4-7), [9](#page-8-11) Schneider [4](#page-3-5) Settings [9](#page-8-1) Short [22](#page-21-7) Signed [22](#page-21-8) Single channel [21](#page-20-0) Slave [5](#page-4-5)

Slave Path (Unsolicited) [6](#page-5-1) Solicited [5](#page-4-8) Started MBPLUS.SYS device. [35](#page-34-0) String [22](#page-21-9) String Support [25](#page-24-14) Supported [5](#page-4-9)

## **T**

Tag <tag name> could not be imported because data type <data type> is not supported. [31](#page-30-0) Tag import failed due to low memory resources. [31](#page-30-1) TIO Module [9](#page-8-12) TIO Module Addressing [26](#page-25-0)

## **U**

Unable to communicate with MBPLUS.VXD. [32](#page-31-2) Unable to open MBPLUS slave path. [32](#page-31-3) Unable to read from <array address> on device, board responded with exception code. [33](#page-32-1) Unable to read from address on device. Device responded with exception code. [33](#page-32-0) Unable to start MBPLUS.SYS device. [33](#page-32-2) Unable to write to <address> on device <device name>. [35](#page-34-1) Unable to write to <array address> on device, board responded with exception code. [34](#page-33-1) Unable to write to address on device. Device responded with exception code. [34](#page-33-0) Unity Pro XL [16](#page-15-1) Unsigne [22](#page-21-10) Unsolicited [4-5](#page-3-1) Use Modicon Bit Ordering [11](#page-10-3)

## **V**

Variable Import File [13](#page-12-3) Variable Import Settings [12](#page-11-0) Variables [14](#page-13-0)

## **W**

Word [22](#page-21-11) Write Only Access [24](#page-23-3)

## **Z**

Zero-Based Addressing [9](#page-8-8)